## **Antagning till kurs inom program**

Antagning till kurs inom program på grund‐och avancerad nivå måste göras för valbara kurser och obligatoriska kurser som det görs ett urval till.

En del program använder antagningssystemet NyA till kurser där man vill göra ett urval. Det innebär att studenterna på dessa program söker till kurserna i NyA och urvalet görs sedan där, när antagningsomgången stängts.

Om inte NyA används för urval och antagning till dessa kurser inom programmet måste antagningen läggas in manuellt i Ladok, vanligtvis görs det av studievägledaren eller den inom programorganisationen som har ansvaret för de valbara kurserna.

Det finns två alternativ att lägga in antagning till kurs inom program:

- 1. Antagning, flera studenter
- 2. En student i taget Lägga till kurs

## **1. Antagning, flera studenter**

Gå till fliken Avancerat under Studiedokumentation

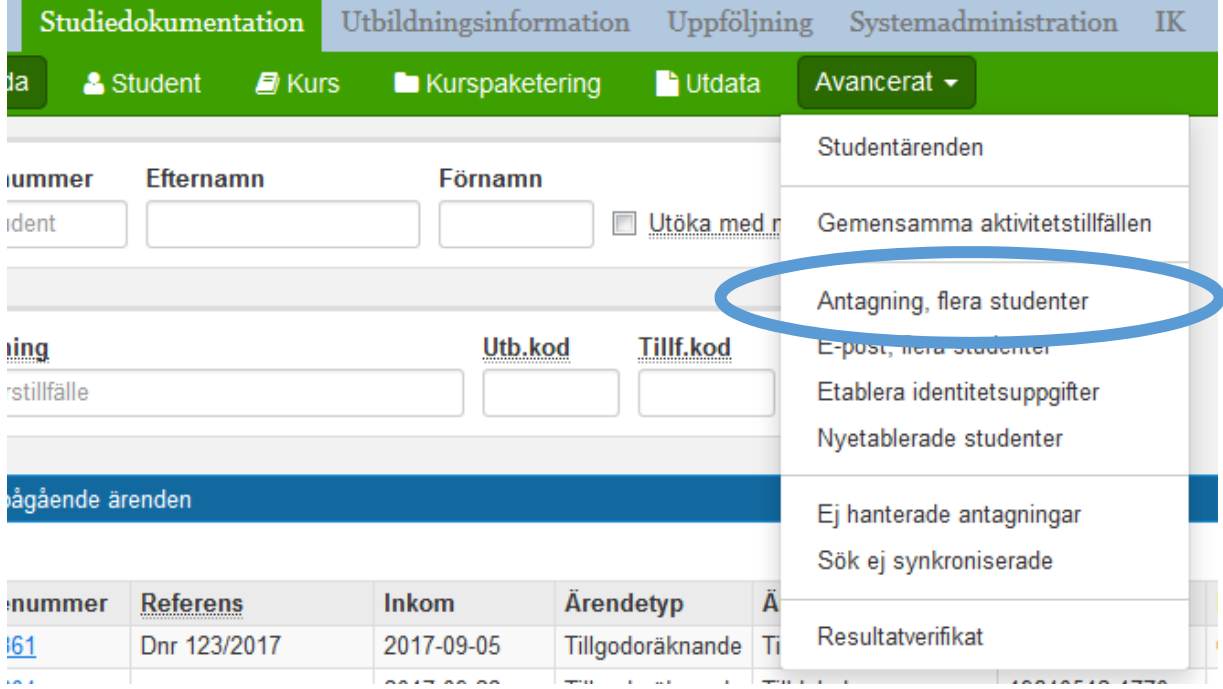

Välj Antagning, flera studenter…

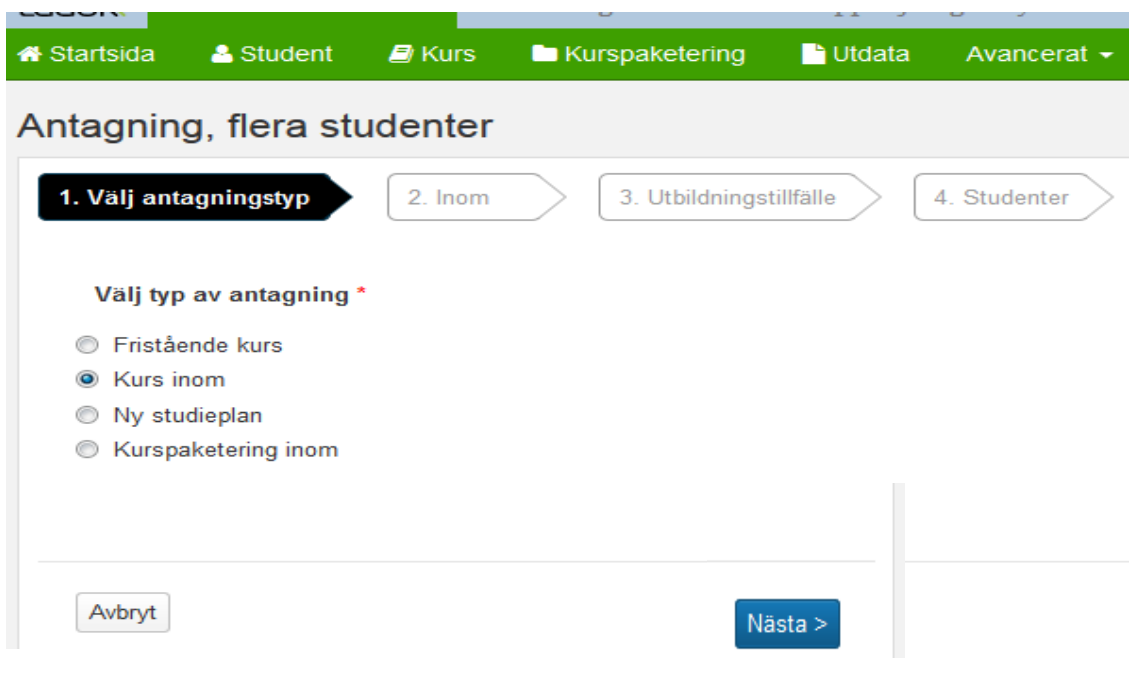

## Välj Kurs inom som typ av antagning

Klicka på Nästa…

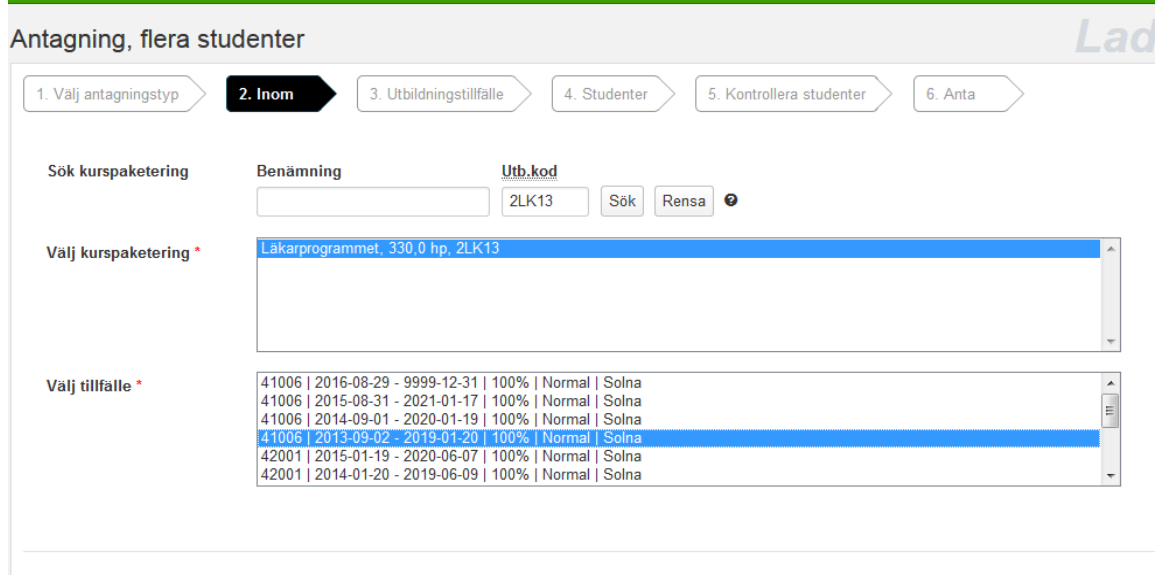

< Tillbaka | Avbryt

Ange inom vilket program (kurspaketering) antagningen ska göras.

Välj sedan rätt programtillfälle, dvs går studenterna som ska läsa kursen på termin 4 så ska du välja det tillfället som de studenterna antogs till.

Klicka på Nästa…

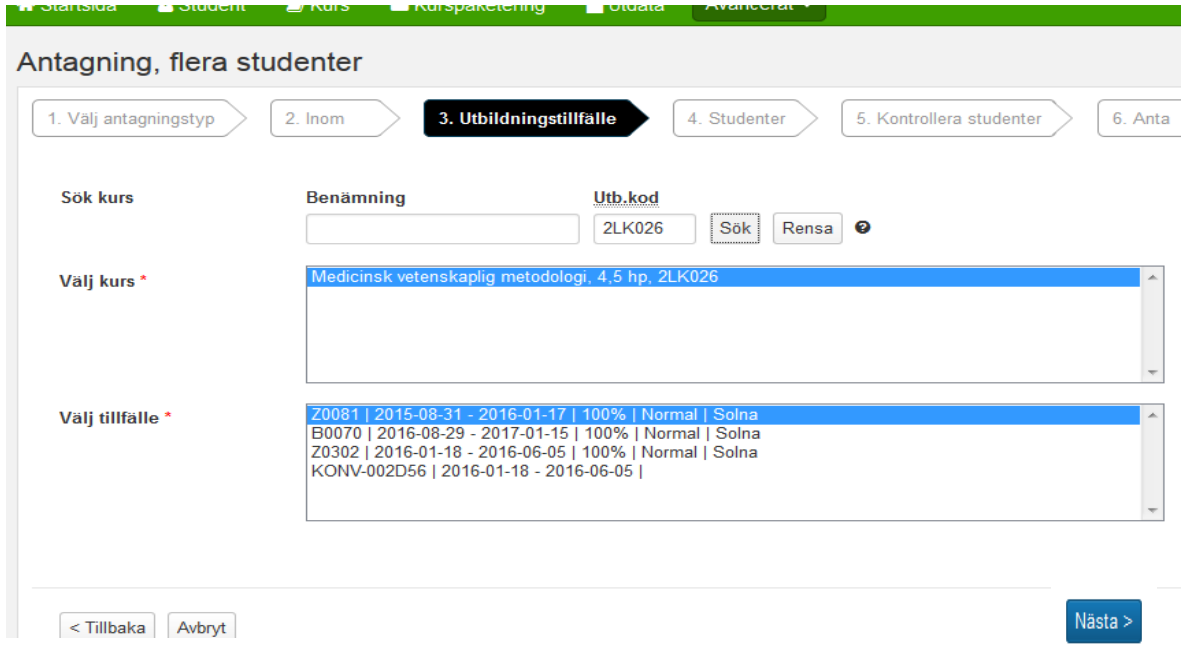

Ange vilken kurs som studenterna ska antas till. Du kan söka fram den antingen via kurskod (Utb.kod) eller benämning.

Välj sedan rätt kurstillfälle, dvs det tillfället som studenterna ska antas till.

Klicka på Nästa…

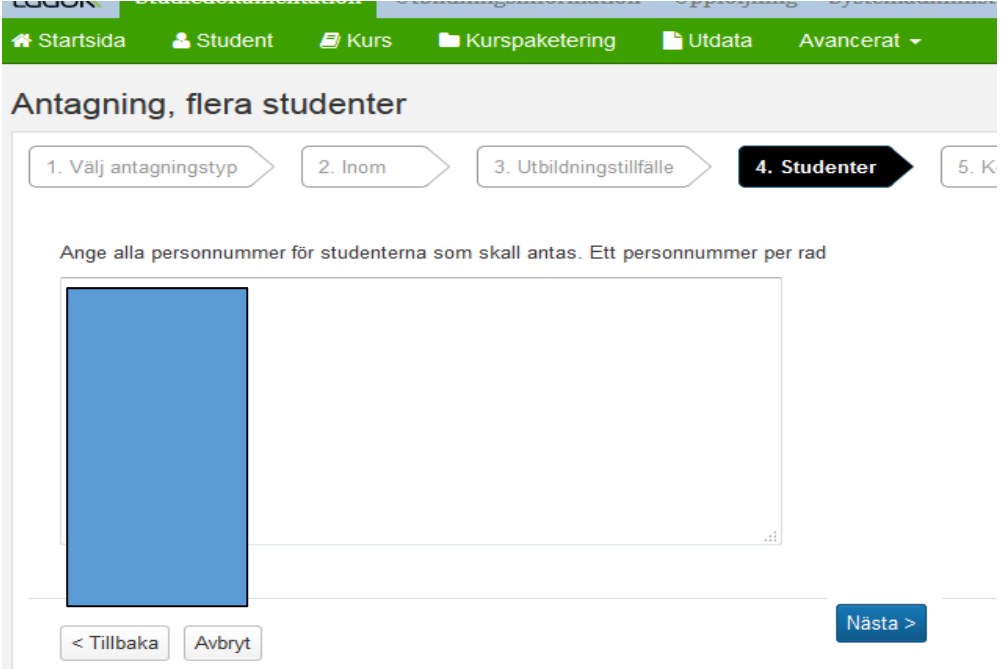

Ange här personnumren på de studenter som är antagna till kursen.

Klistra in från t ex en excelfil.

Klicka sedan på Nästa…

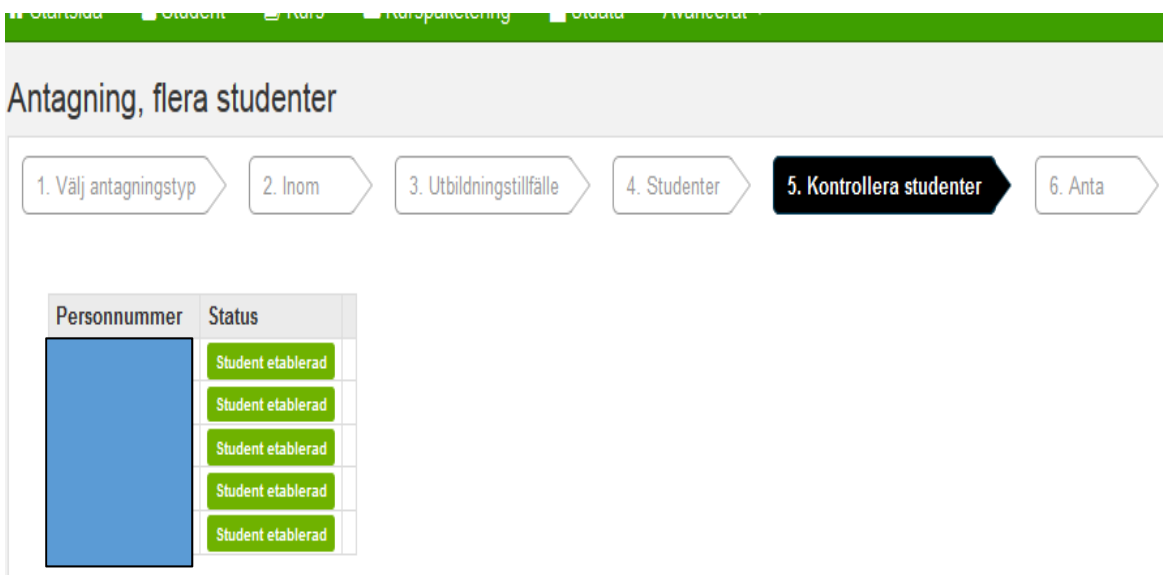

Här visas om studenten finns etablerad i Ladok.

Klicka på Nästa…

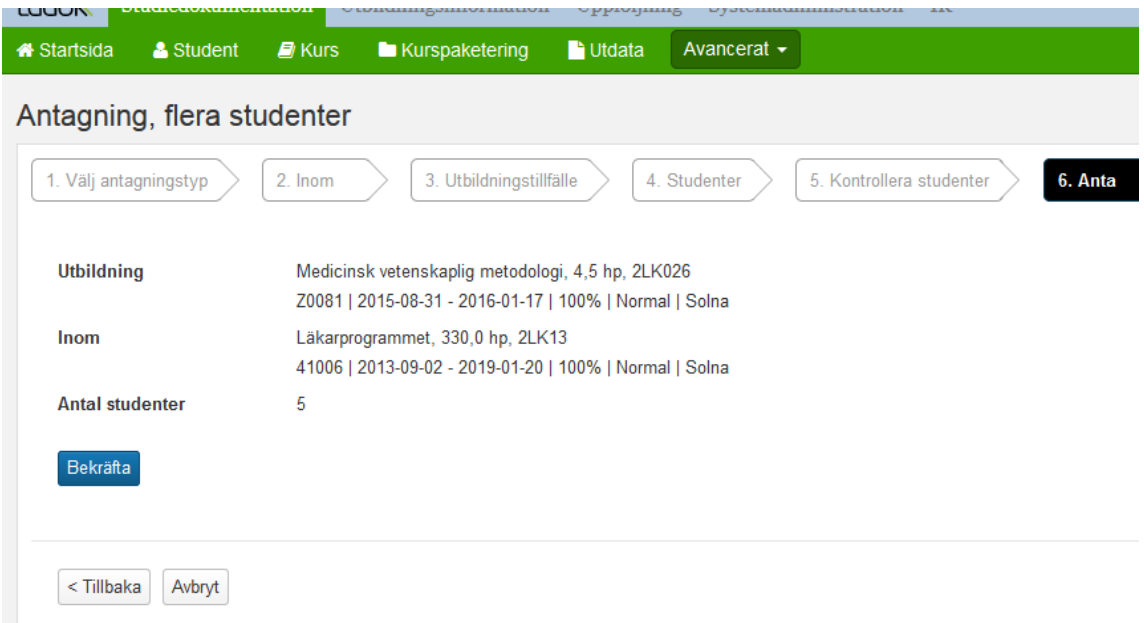

Kontrollera antagningen och klicka på Bekräfta…

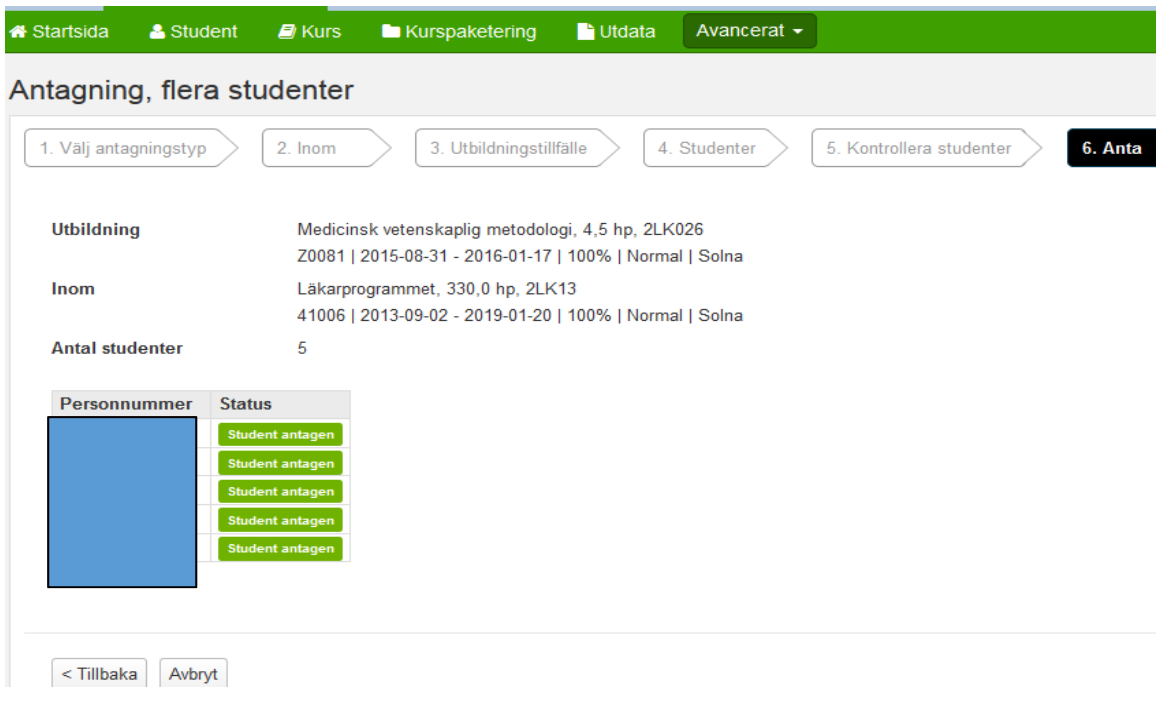

Här visas nu att studenterna är antagna till kursen Dom kommer nu kunna registrera sig på kursen när registreringsperioden öppnar.

## **2. Antagning, en student i taget**

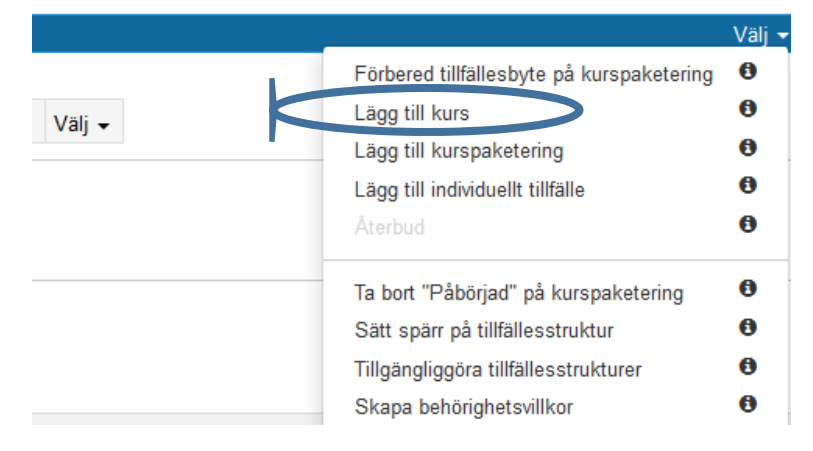

Klicka där på Välj längst till höger på programmets blå informationslist Klicka på Lägg till kurs…

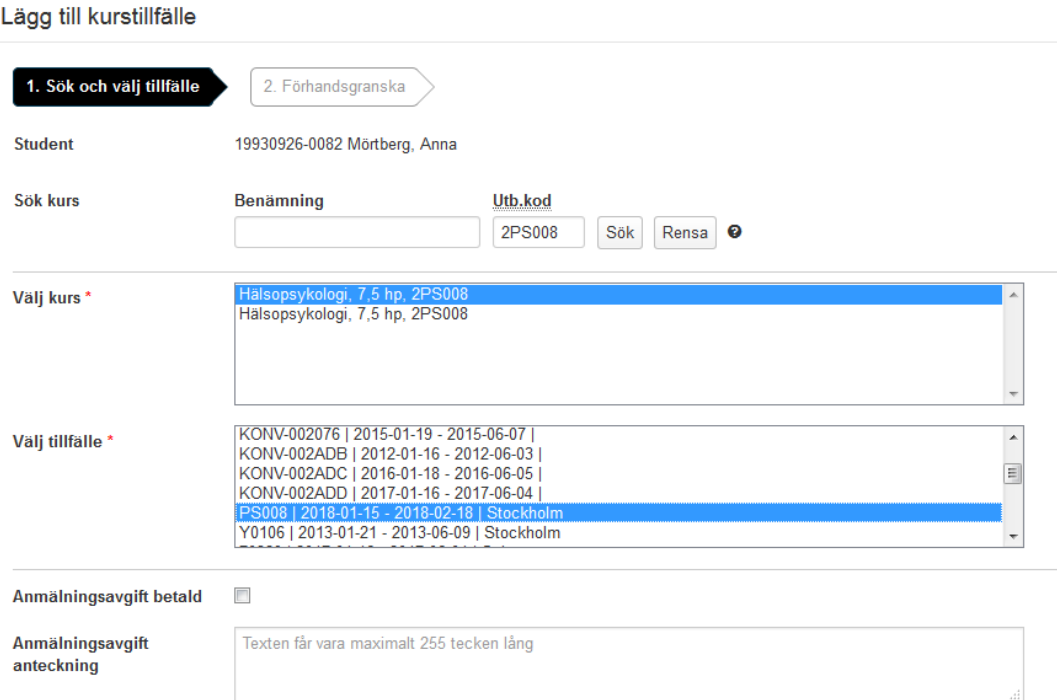

Sök fram kursen som studenten ska antas till via kod eller benämning. Markera sedan rätt tillfälle då kursen ges. Klicka sedan på Nästa…

Det gör man genom att söka fram en student i taget, gå in i fliken Studiedeltagande

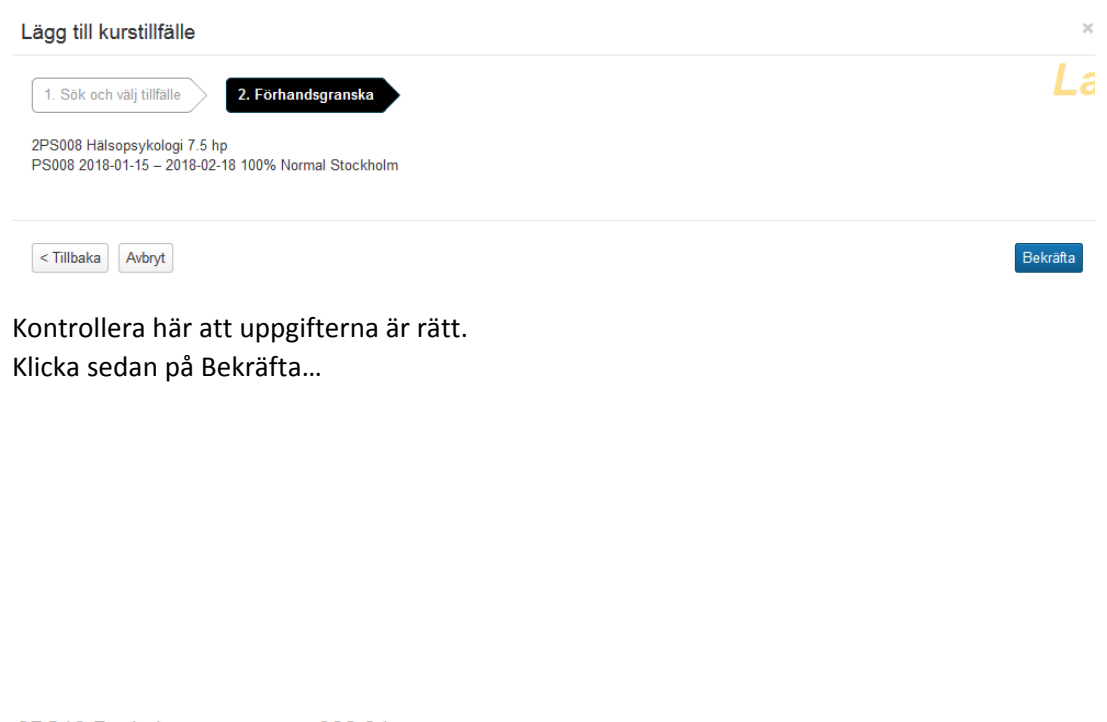

2PS13 Psykologprogrammet 300,0 hp

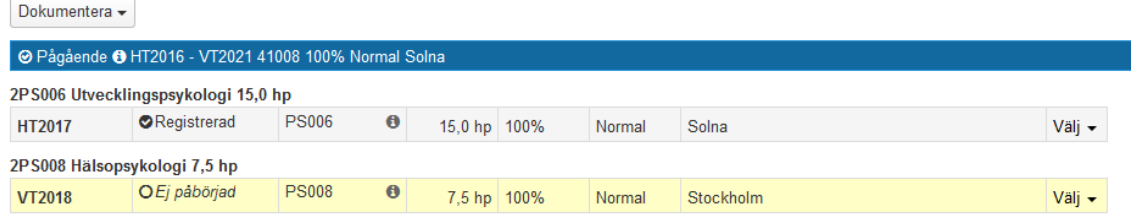

Kurstillfället hamnar på studenten med status ej påbörjad.

Studenten kan registrera sig på kurstillfället när registreringsperioden öppnar.